## **การติดตังไดรเวอร์ปริ ้ นเตอร์ด้วยตนเอง ้**

\*\*\*กรุณาเสียบสาย USB, Serial or Parallel ระหว่างเครื่องปริ้นเตอร์กับ PC หรือ Laptop ก่อนติดตั้งไดรเวอร์\*\*\*

1. คลิก Startและ คลิก Devices and Printers

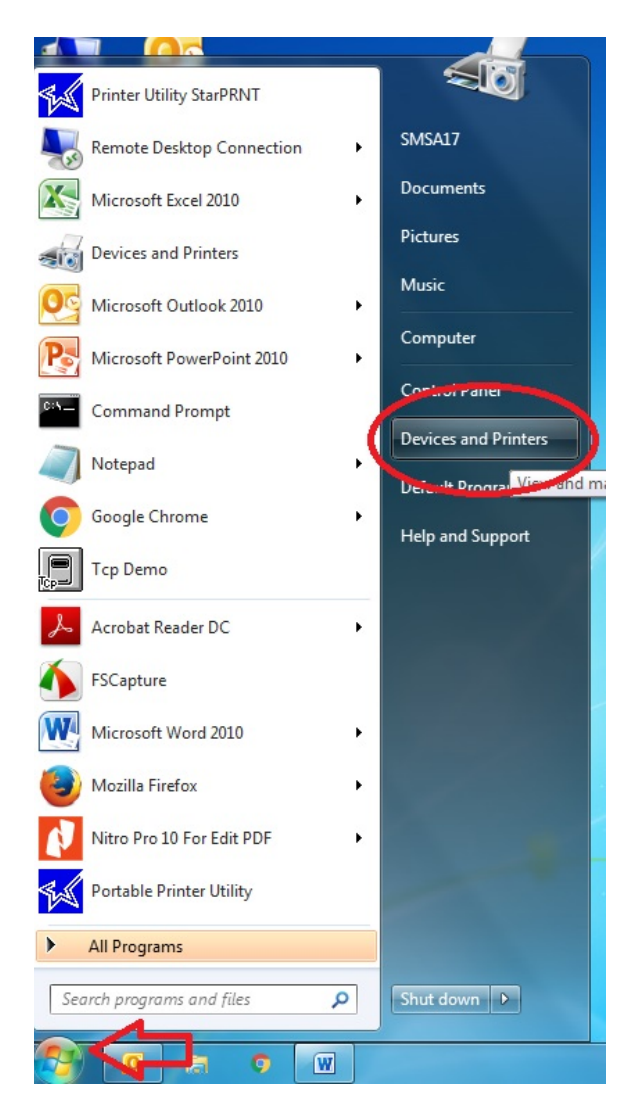

2. แถบด้านบนเลือก Add a Printer

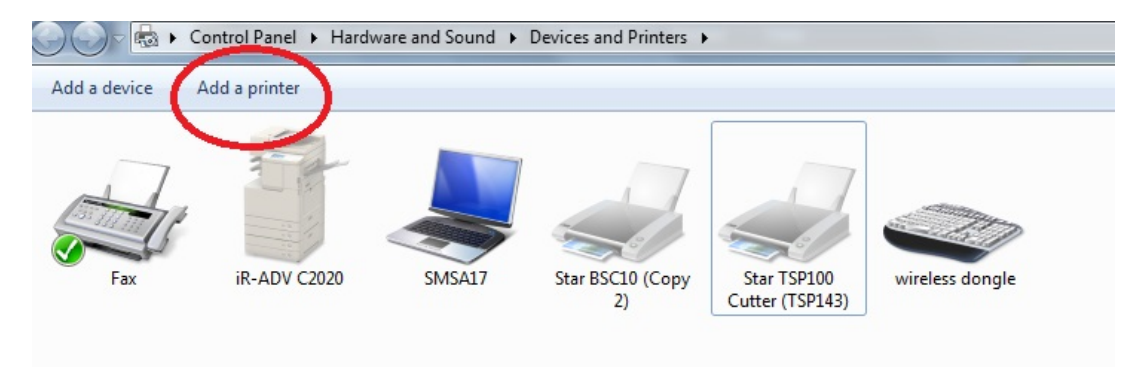

3. หลังจากนั้นเลือก Add a Local Printer

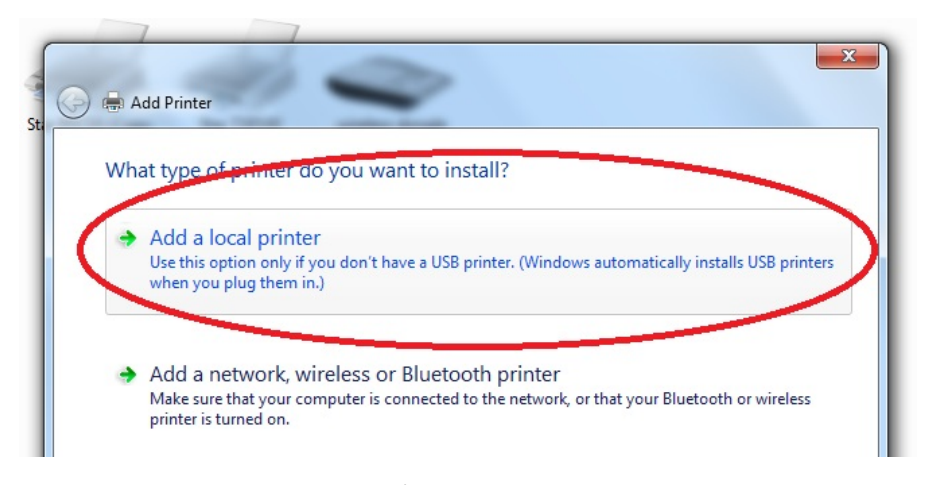

4. ติ๊กถูกหน้าช่อง Use an existing port เลือก Port ที่ต้องการจะ Add เช่น COM1 แล้วกด Next

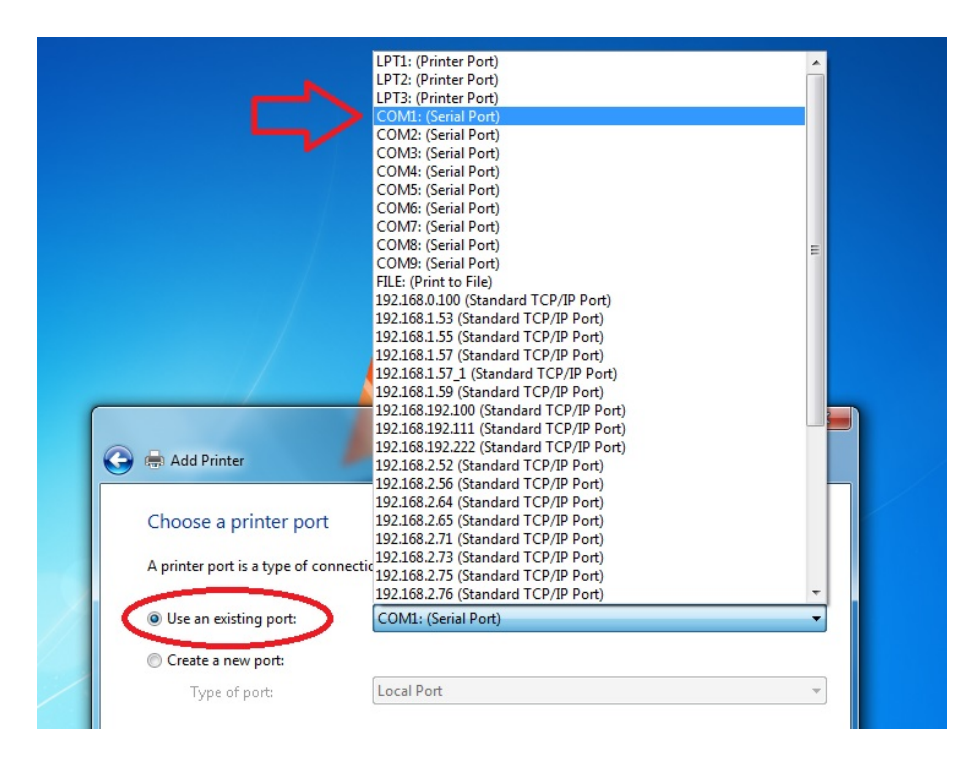

5. ช่องทางซ้าย (Manufacturer) เลือกยี่ห้อ Printer ที่ต้องการ เช่น STAR หรือ Star Micronics ส่วนช่องทางขวา (Printers) เลือกรุ่นหรือชนิดของ printer ที่ต้องการ install เช่น Star SP298 Line Mode Printer แล้วคลิก Next

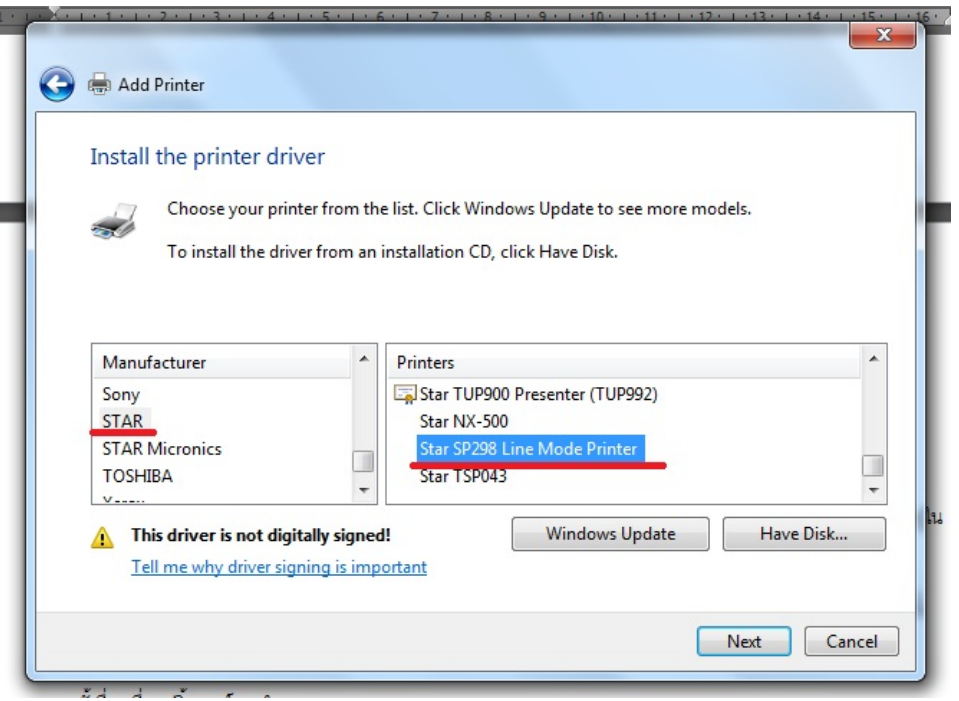

5.1 ถ้าไม่มีรุ่นหรือชนิด printer ให้เลือก ทั้ง 2 ช่อง ให้กด Have Disk >> Browse ไปที่ ไฟล์ของ driver ที่อยู่ใน เครื่องคอมพิวเตอร์

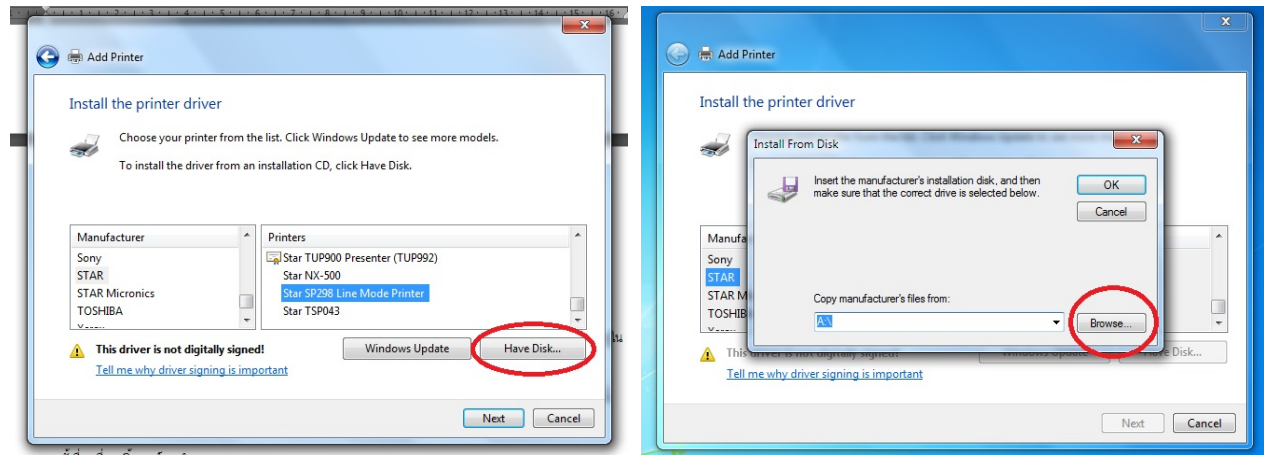

6. เลือกติ๊กหน้าช่อง "Use the driver that is currently installed (recommend) หมายถึงใช้driver นี้เป็นตัวติดตั้ง หรือ ถ้าต้องการลงทับ driver ตัวเก่า ให้ติ๊กหน้าช่อง "Replace the current driver" เสร็จแล้วกด Next

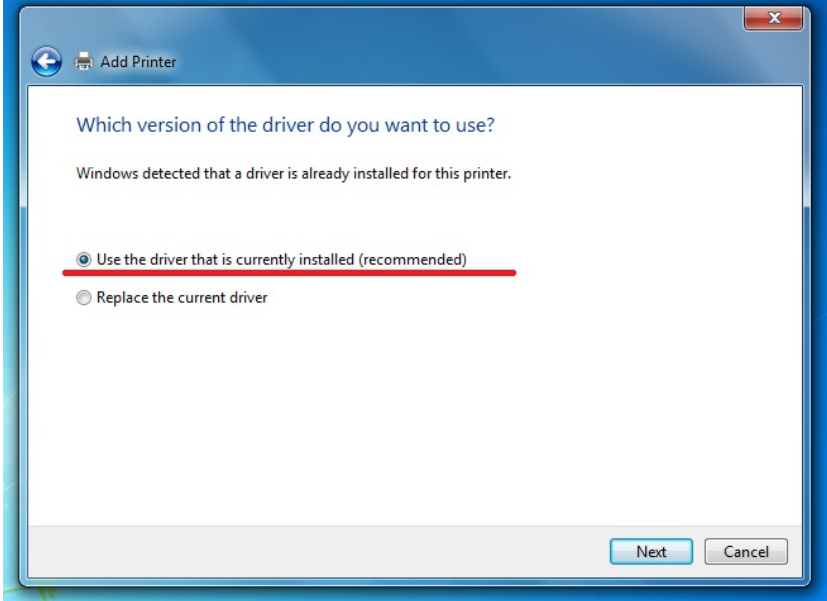

7. ตั้งชื่อเครื่องปริ้นเตอร์ตามใจชอบ กด Next

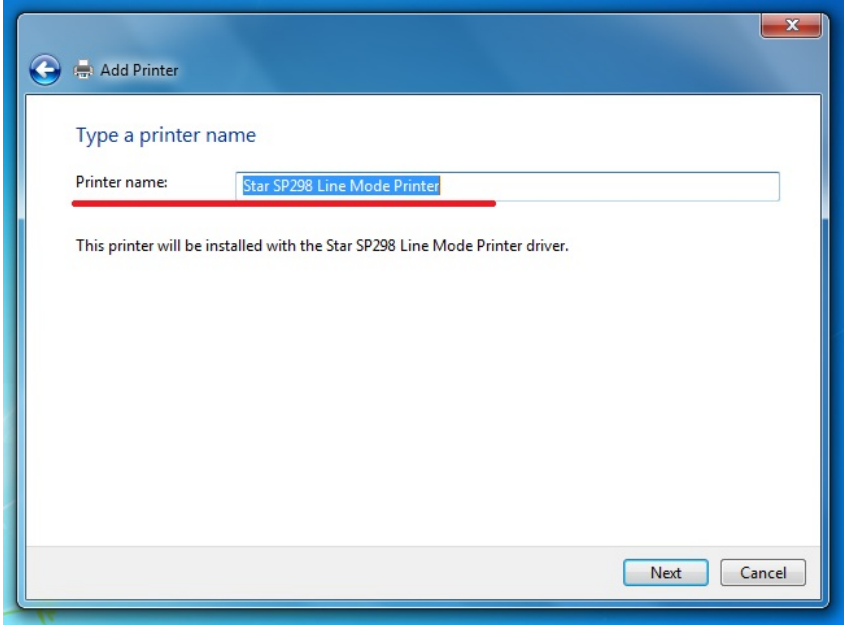

8. ติ๊กหน้าช่อง "Do not share this printer" ถ้าไม่ต้องการแชร์ปริ้นเตอร์เครื่องนี้หรือ ติ๊กหน้าช่อง "Share this printer so that other on your network can find and use it" ถ้าต้องการแชร์ปริ้นเตอร์ให้เครื่องที่อยู่ในเครือข่ายของเราใช้งาน แล้วกด Next

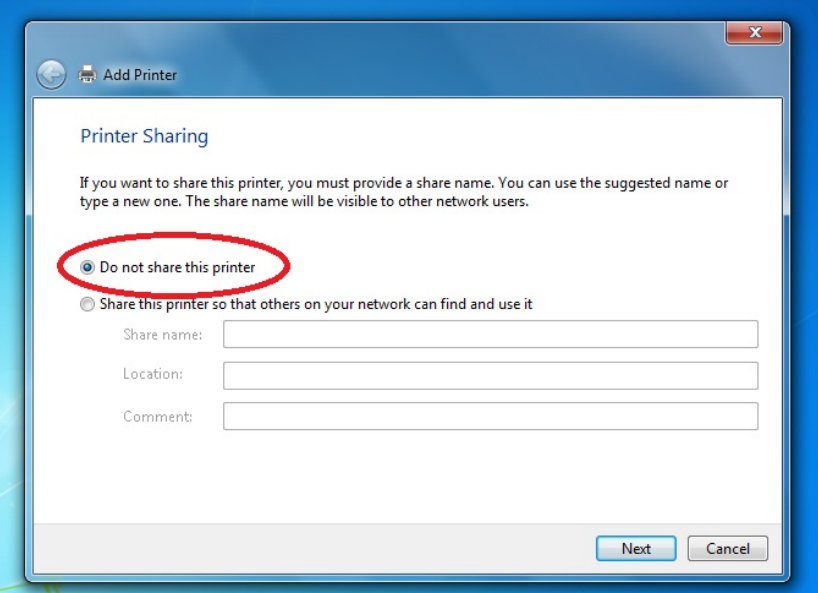

9. ติ๊กช่อง "Set as the default printer" ถ้าต้องการเลือกปริ้นเตอร์เครื่องนี้เป็นปริ้นเตอร์หลัก แต่ถ้าไม่ต้องการ ให้เอาติ๊ กถูกออก แล้วกด Finished เสร็จสิ้นการติดตั้ง ไดรเวอร์ปริ้นเตอร์

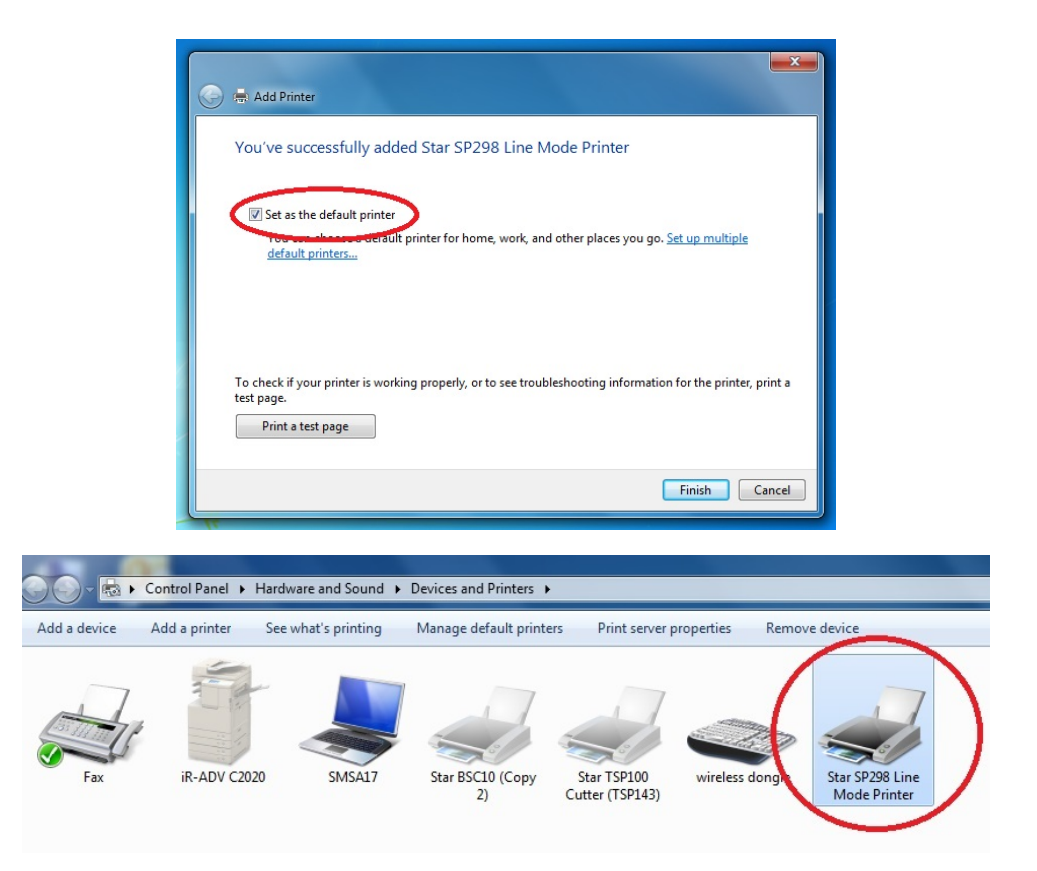